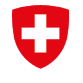

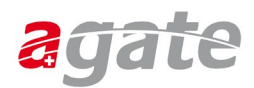

### **Anleitung CH-LOGIN – mit zusätzlichem Sicherheitsfaktor (SMS)**

(mit der Option «Der zweite Faktor wird nur verlangt, wenn es von der Applikation gefordert wird», Schritt 10)

### **Schritt 1**

Gehen Sie über MyAccount (**[http://myaccount.eiam.admin.ch](http://myaccount.eiam.admin.ch/)**), wählen Sie die Kachel «CH LOGIN» und geben Sie die E-Mail-Adresse und das CH-Login-Passwort ein.

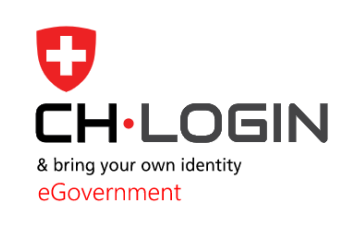

**CH-LOGIN (eGovernment)** 

oder wählen Sie in Agate **«Passwort ändern/Einstellungen Login»**.

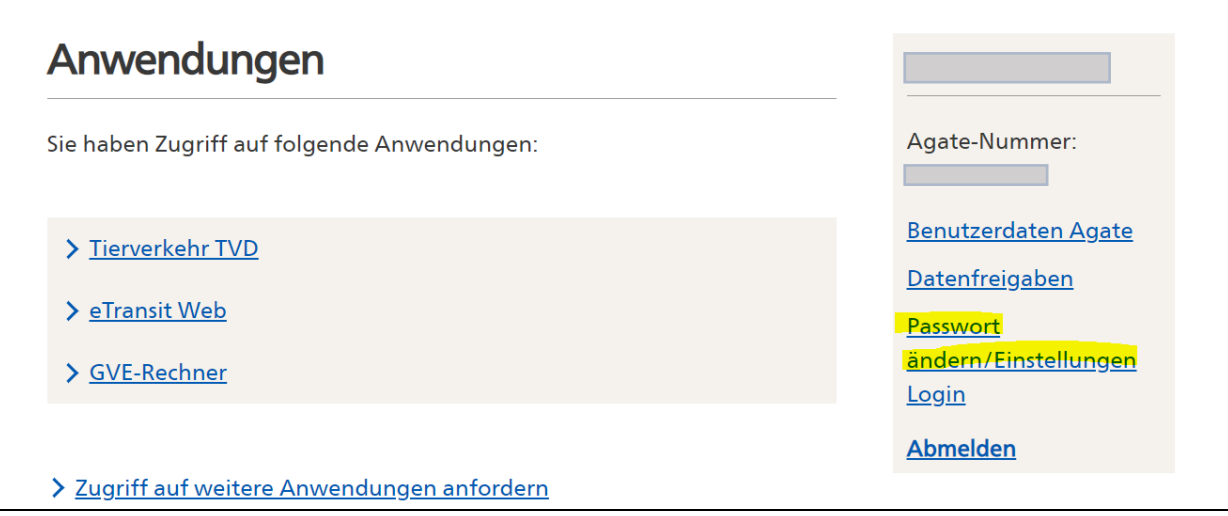

### **Schritt 2**

Klicken Sie auf **«Login & Sicherheit»**.

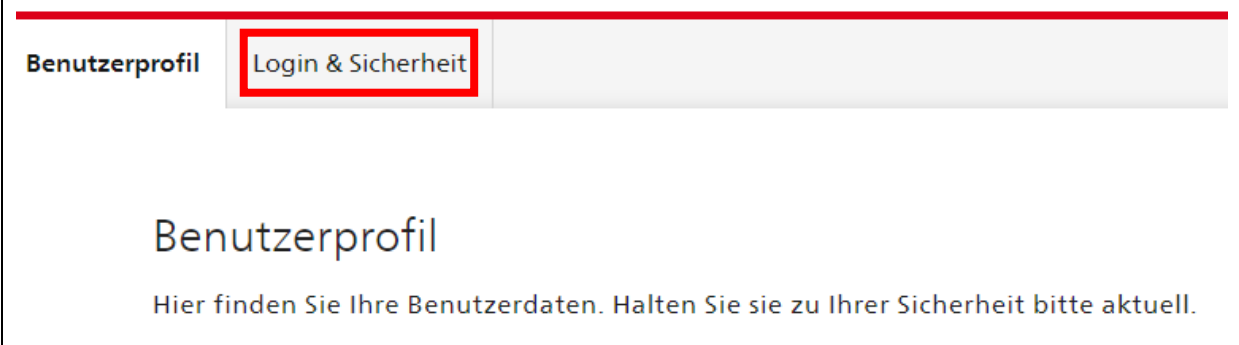

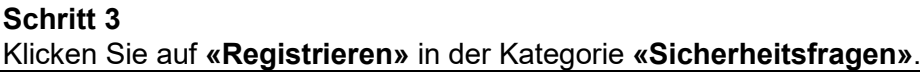

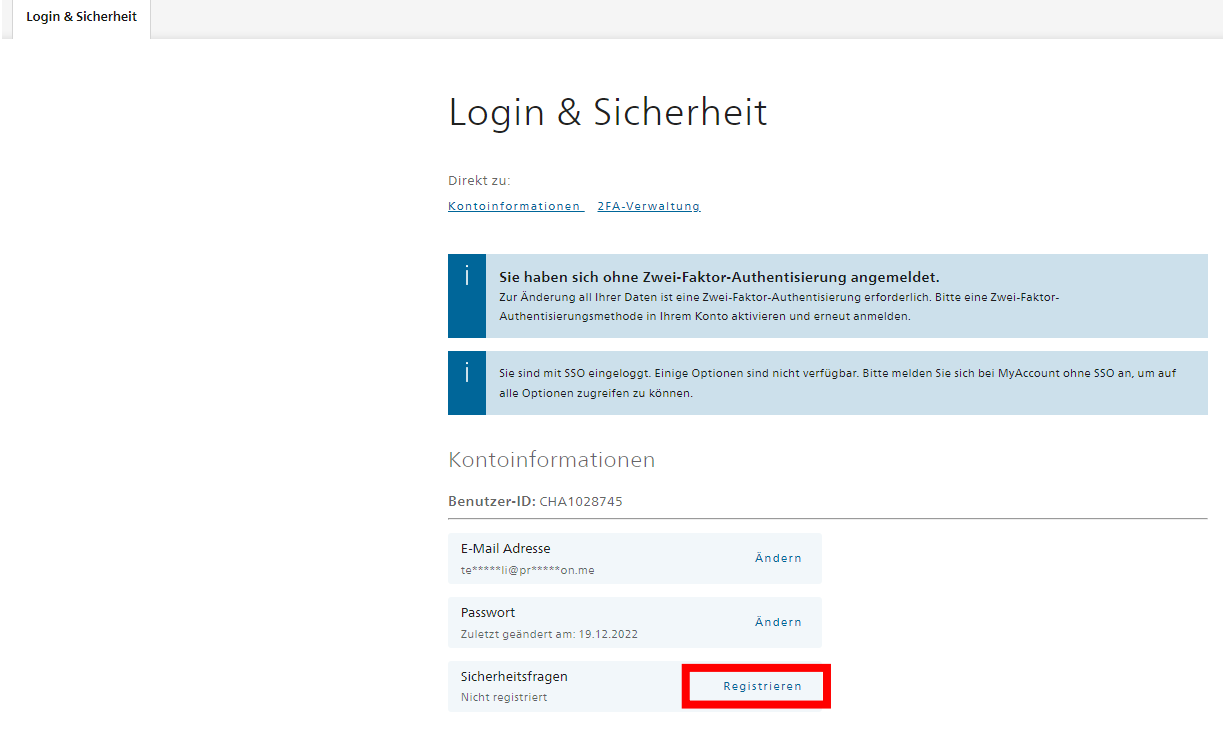

# **Schritt 4**

Klicken Sie den jeweiligen Pfeil an, wählen Sie drei Fragen aus und beantworten Sie diese. Fahren Sie fort mit **«Weiter»**.

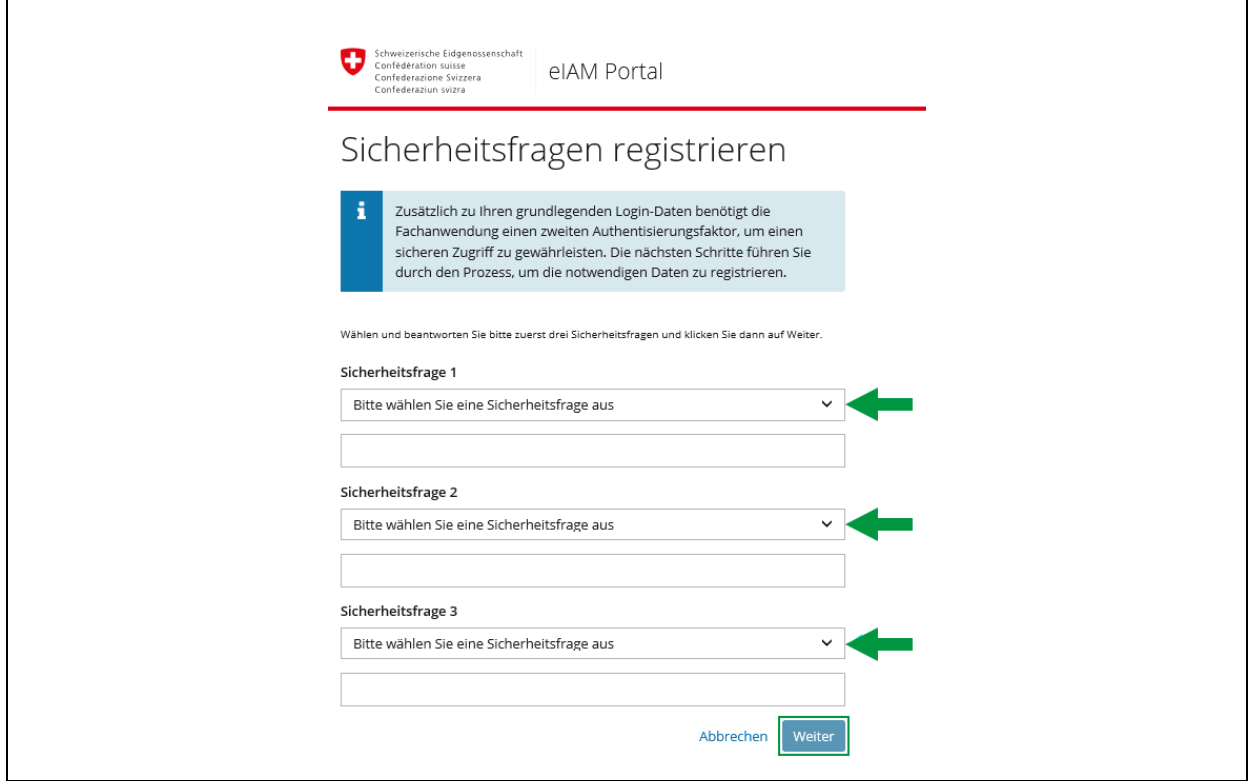

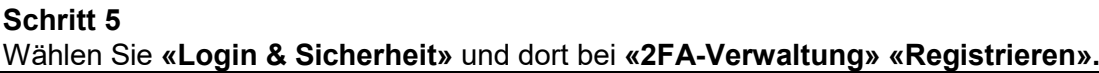

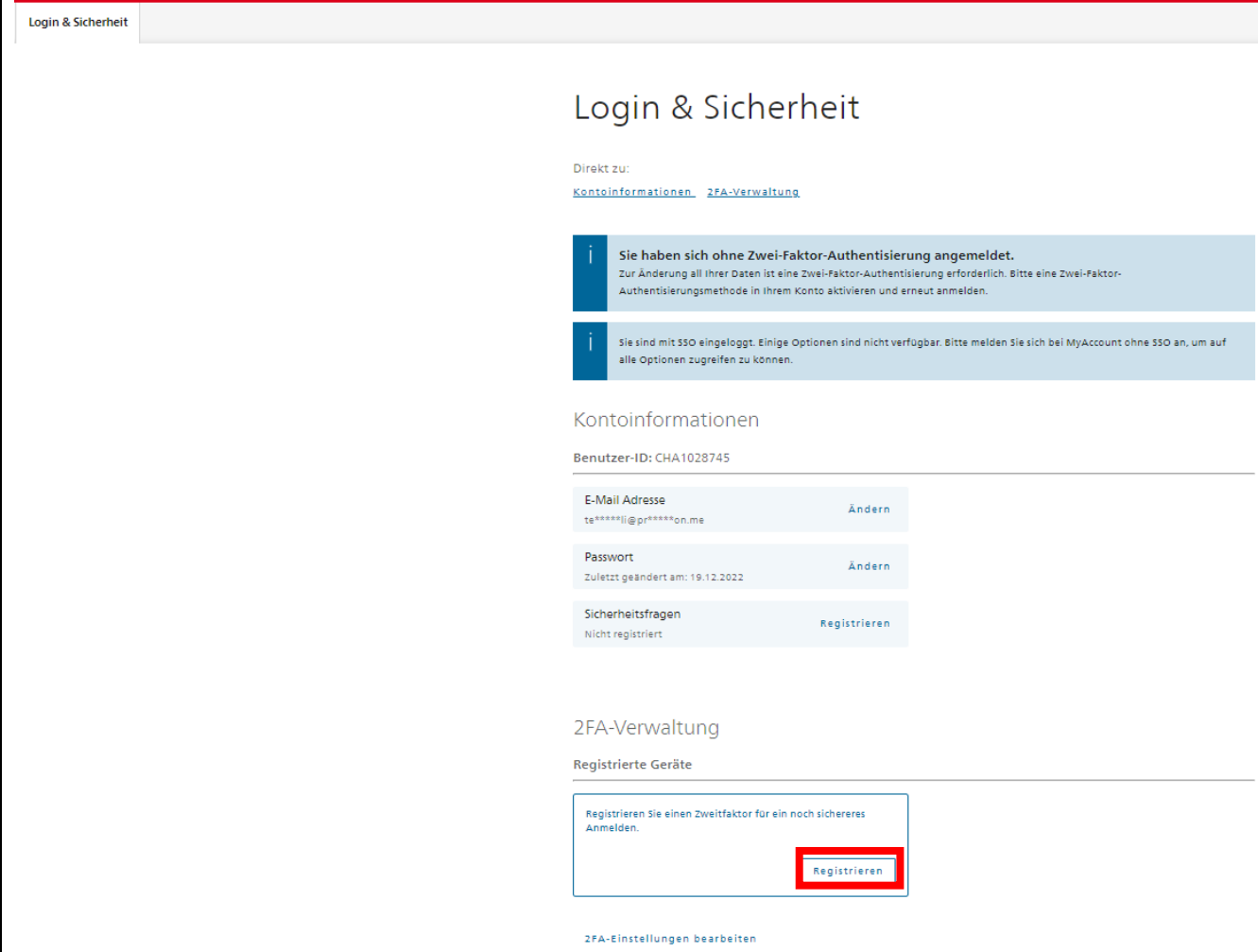

### **Schritt 6**

Wählen Sie bei **«Auswahl 2FA-Methode»** die Kategorie **«Mobilnummer (mTAN)»** und klicken anschliessend auf **«Weiter»**.

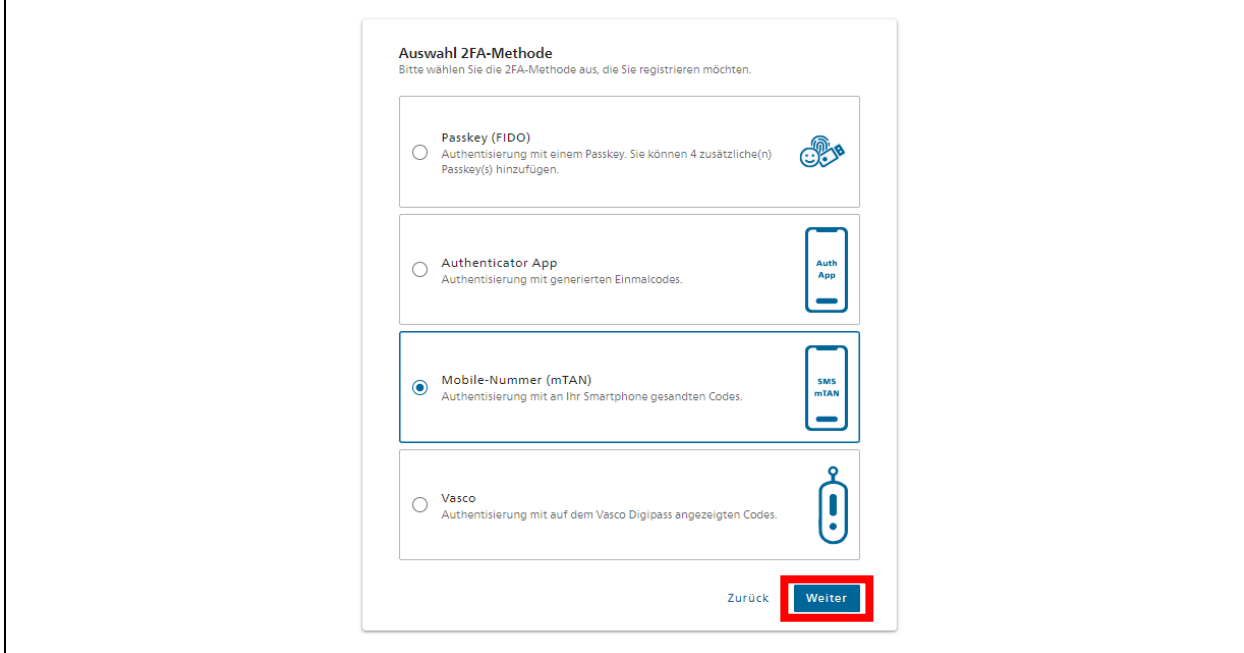

**Schritt 7**  Geben Sie zuerst Ihr Passwort zum CH-Login ein und klicken Sie auf **«Weiter».**

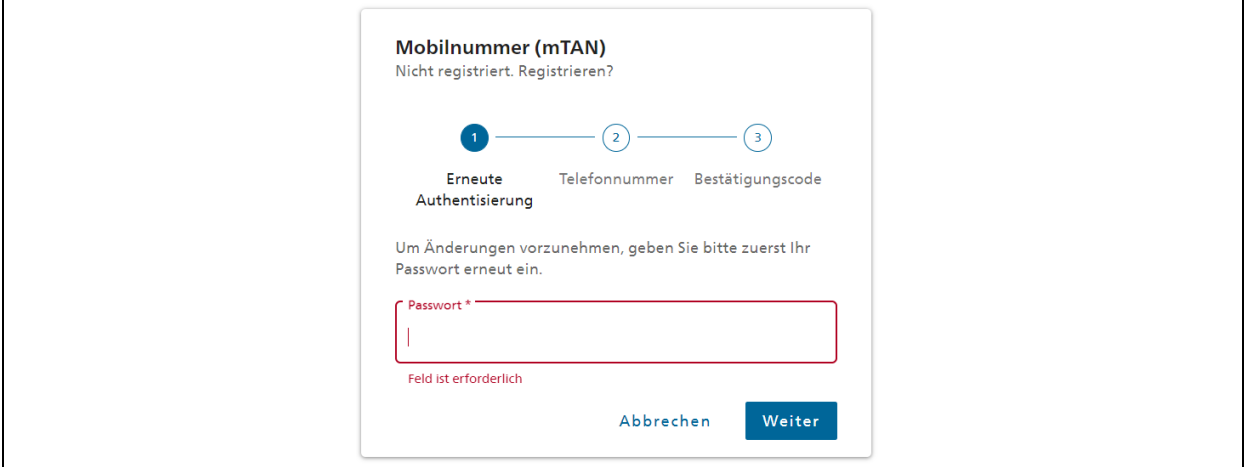

### **Schritt 8**

Geben Sie Ihre Mobile-Nummer ein und klicken auf **«Weiter»**.

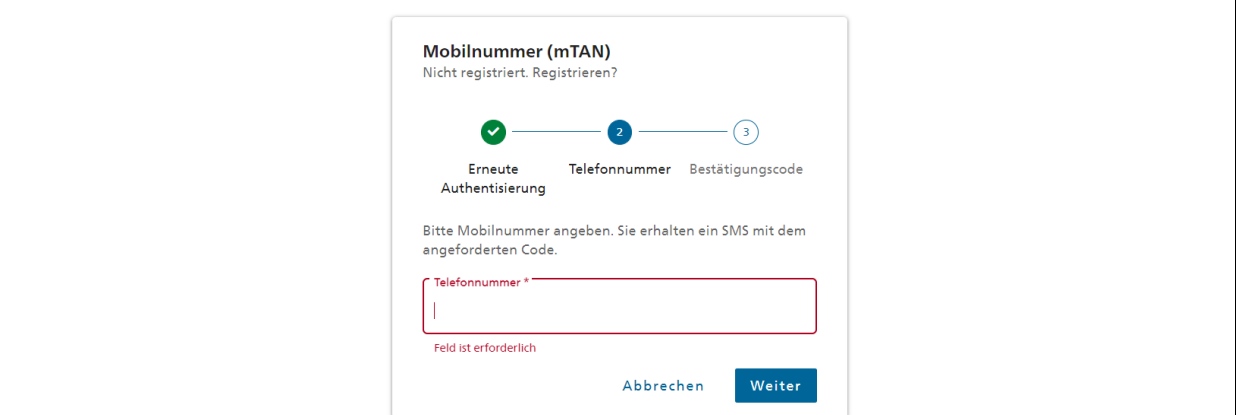

### **Schritt 9**

Geben Sie den Bestätigungscode ein, welcher Ihnen per SMS zugestellt wurde, und klicken Sie auf **«Speichern»**.

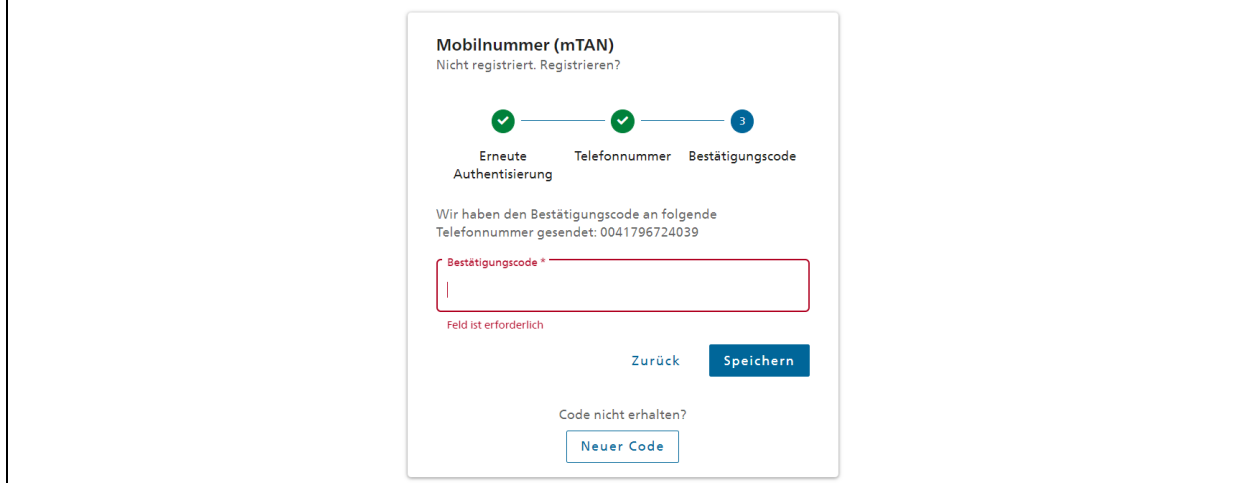

#### **Schritt 10** Ihre Mobilenummer ist nun registriert.

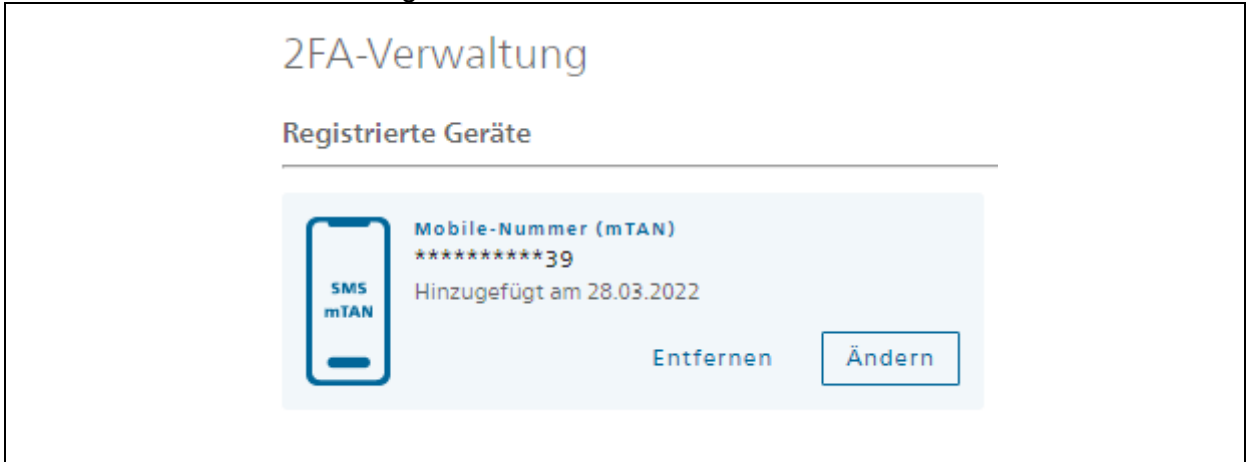

## **Schritt 11**

**Option:** Der zweite Faktor wird nur verlangt, wenn es die Applikation erfordert. Klicken Sie bei **«Login&Sicherheit»** in der Kategorie **«2FA-Verwaltung»** auf **«2FA-Einstellungen bearbeiten»**.

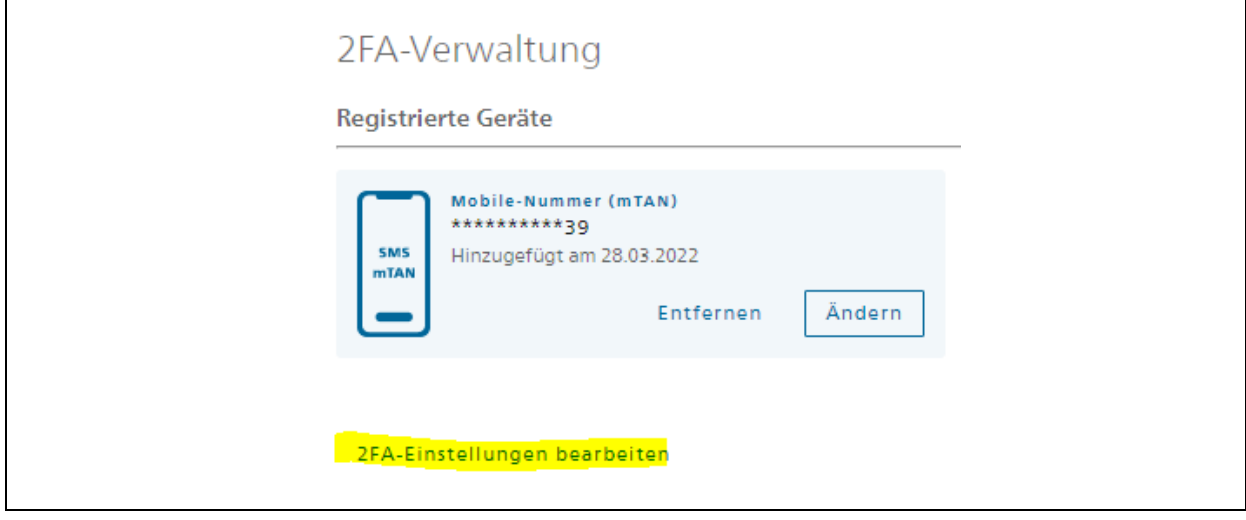

# **Schritt 12**

Geben Sie Ihr Passwort ein und klicken Sie auf **«Weiter»**.

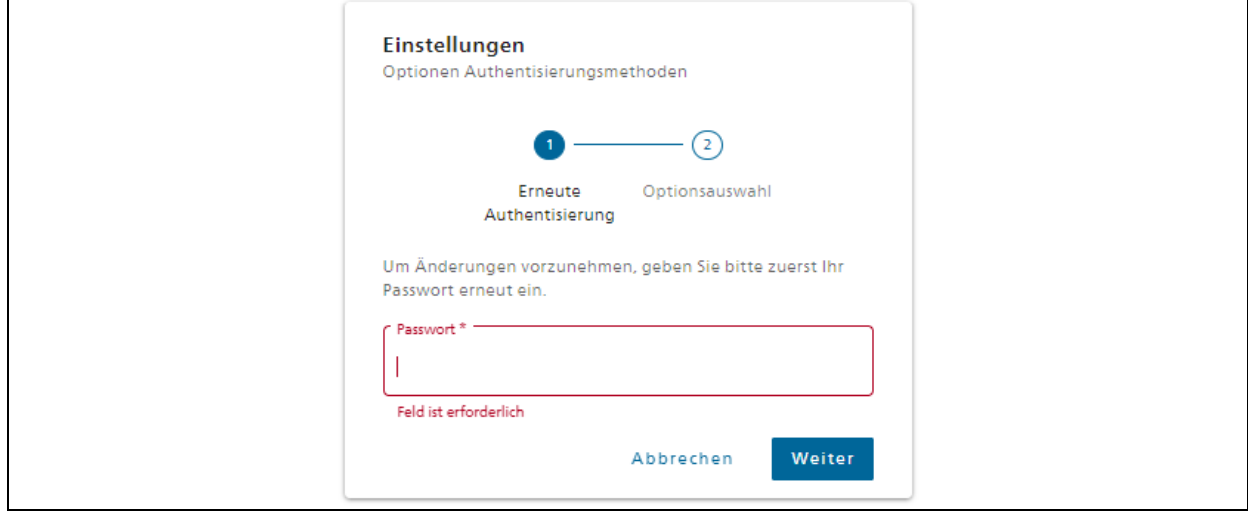

### **Schritt 13**  Wählen Sie die **zweite Option** und klicken Sie auf **«Speichern»**.

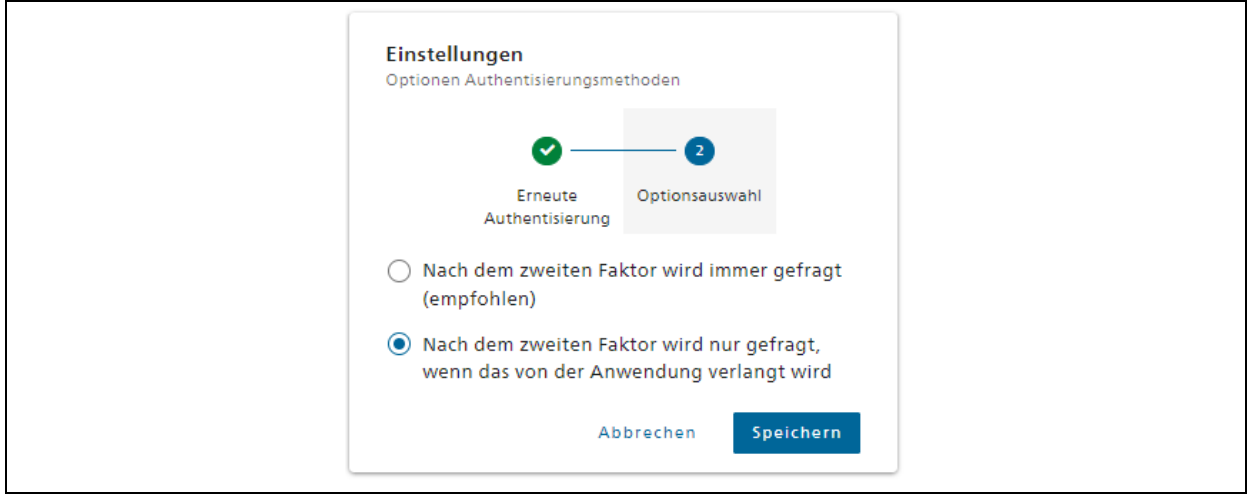

Jetzt müssen Sie den zweiten Faktoren nur noch eingeben, wenn es die gewählte Applikation erfordert.